# **FUJIFILM**

# **DIGITAL CAMERA**

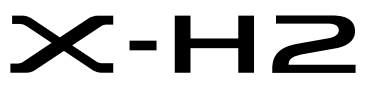

Instrukcja (ustawienia sieci i USB)

# **Nowe funkcje**

Wersja 2.00

Funkcje dodane lub zmienione w wyniku aktualizacji oprogramowania sprzętowego mogą już nie być zgodne z opisami w oryginalnej dokumentacji tego produktu. Odwiedź naszą witrynę internetową, aby uzyskać informacje na temat aktualizacji dostępnych dla różnych produktów:

*https://fujifilm-x.com/support/download/firmware/cameras/*

# **Spis treści**

Oprogramowanie sprzętowe X-H2 w wersji 2.00 dodaje lub aktualizuje funkcje wymienione poniżej. Aby uzyskać najnowszą instrukcję, odwiedź następującą witrynę internetową.  *https://fujifilm-dsc.com/en-int/manual/*

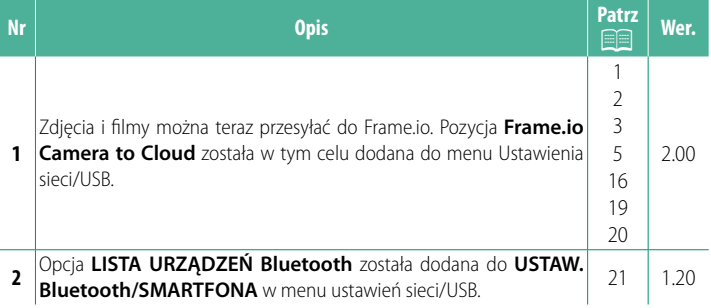

# **Zmiany i uzupełnienia**

Wprowadzone zostały następujące zmiany i uzupełnienia.

# <span id="page-2-0"></span> **Przekaźnik plików FT-XH (dostępny osobno) Wer. 2.00**

- Kiedy podłączony jest opcjonalny przekaźnik plików FT-XH, można:
	- robić zdjęcia zdalnie przez przewodową lub bezprzewodową sieć LAN (fotografowanie z użyciem powiązanego urządzenia), \*
	- przesyłać pliki do Frame.io za pośrednictwem przewodowej lub bezprzewodowej sieci LAN lub za pomocą funkcji powiazania USB na smartfonie lub tablecie,
	- przesyłać zdjęcia na serwer FTP za pośrednictwem przewodowej lub bezprzewodowej sieci LAN lub za pomocą funkcji powiązania USB na smartfonie lub tablecie i
	- filmować zdalnie, korzystając z przeglądarki internetowej w celu sterowania aparatem (lub kilkoma aparatami, każdy z dołączonym własnym przekaźnikiem bezprzewodowym) z komputera, smartfona lub tabletu.
		- \* Przekaźnik plików FT-XH obsługuje sieć bezprzewodową LAN 2×2 MIMO dla szybkości transmisji większych, niż możliwe do uzyskania samym aparatem.
- Elementy menu oznaczone ikoną  $\oplus$  są dostępne, gdy podłączony jest przekaźnik plików.
- Lista aparatów obsługujących przekaźniki plików jest dostępna na stronie internetowej podanej poniżej. Skorzystaj z instrukcji obsługi aparatu, aby uzyskać informacje dotyczące takich tematów, jak podłączanie przekaźników plików.

*https://fujifilm-dsc.com/en-int/manual/*

## <span id="page-3-0"></span>**Obsługiwane funkcje Wer. 2.00**

#### **Funkcje dostępne, gdy podłączony jest opcjonalny przekaźnik plików FT-XH**

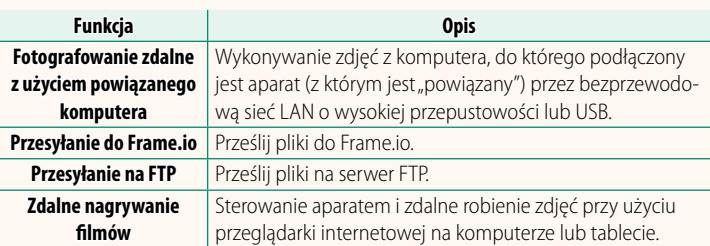

Z wyjątkiem przesyłania do Frame.io, dostęp do tych funkcji można uzyskać, wybierając profil ustawień połączenia, w którym zapisano żądane ustawienia i typ połączenia za pomocą **UTWÓRZ/EDYTUJ UST. POŁĄCZENIA**. Dostęp do ustawień przesyłania do Frame.io można uzyskać poprzez menu ustawień sieci/USB.

- O Dostęp do funkcji sieciowych/USB jest możliwy tylko wtedy, gdy akumulator jest włożony do aparatu i co najmniej jeden akumulator jest włożony do przekaźnika.
	- Jeśli akumulator przekaźnika plików będzie bliski wyczerpania podczas korzystania z przekaźnika, przesyłanie i zdalne wykonywanie zdjęć (poprzez powiązane urządzenie) będzie kontynuowane – chociaż z ograniczoną prędkością, przy zasilaniu z akumulatora aparatu. Naładuj akumulator przekaźnika plików lub włóż całkowicie naładowany akumulator.

# <span id="page-4-0"></span>**Kontrolka przekaźnika plików Wer. 2.00**

Kontrolka przekaźnika plików informuje o stanie jego połączenia z komputerami, Frame.io, serwerami FTP itp.

N Tylko lewa kontrolka świeci lub miga.

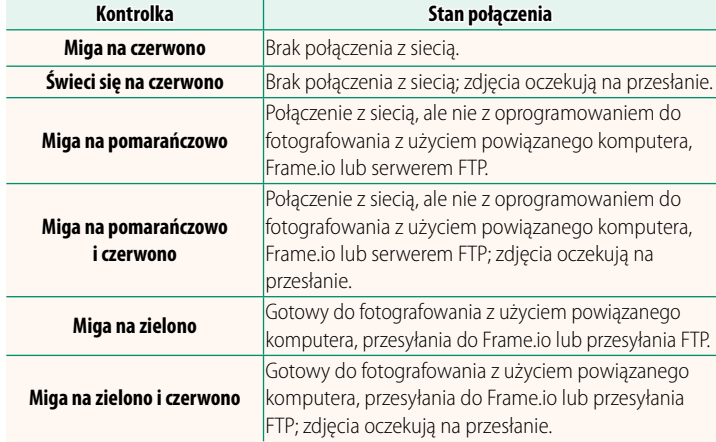

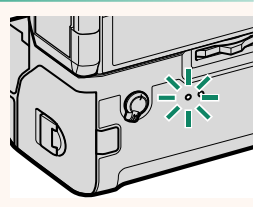

#### **Wyświetlacze EVF/LCD**

Stan połączenia z komputerami, Frame.io, serwerami FTP itp., jest wskazywany również za pomocą ikony w wizjerze elektronicznym lub na monitorze LCD.

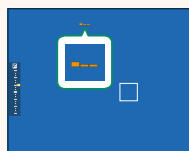

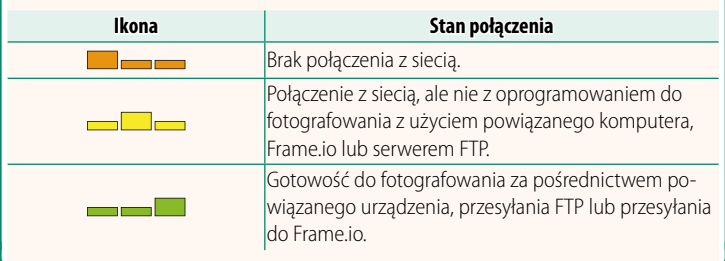

#### <span id="page-6-0"></span>**Przesyłanie plików do Frame.io. Wer. 2.00**

#### Prześlij pliki do Frame.io.

- Łączenie poprzez bezprzewodową sieć LAN ( $\boxplus$  [5\)](#page-6-1)
- Łączenie poprzez przewodową sieć LAN (Ethernet) ( $\boxplus$  [7\)](#page-8-0)
- $\bullet$  Łączenie poprzez powiązanie USB ( $\boxplus$  [9](#page-10-0))

**N** Przed przejściem dalej sprawdź, czy zegar aparatu jest ustawiony na poprawną godzinę i datę.

#### **Łączenie poprzez bezprzewodową sieć LAN**

<span id="page-6-1"></span>Łączenie z Frame.io poprzez sieć bezprzewodową LAN.

**1** Wybierz **Frame.io Camera to Cloud**<sup>&</sup>gt; **ŁĄCZYĆ**.

**2** Wybierz **SIEĆ BEZPRZEWODOWA**.

**3** Wybierz **USTAWIENIA PUNKTU DOSTĘPU**.

Wybierz **USTAWIENIA ADRESU IP**, aby ręcznie wybrać adres IP, zgodnie z opisem podanym w rozdziale "Łączenie z użyciem adresu IP" (E [11\)](#page-12-0).

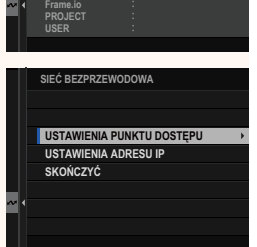

**NOT CONNECTED**

**NETWORK**

**OTRZYMAJ KOD PAROWANIA TETHERING USB SMARTFONA SIEĆ PRZ. SIEĆ BEZPRZEWODOWA áą&=<ü**

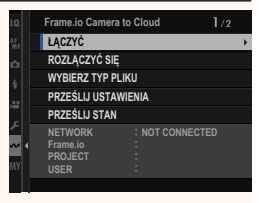

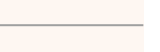

# 4 Wybierz PROSTA KONFIGURACJA.

Aby reczne wybrać router bezprzewodowej sięci LAN lub recznie wprowadzić adres SSID routera, wybierz RECZNA **KONFIGURACJA** 

#### 5 Postępuj zgodnie z poleceniami wyświetlanymi na ekranie, aby przygotować router bezprzewodowej sięci LAN.

O Dostepna jest również opcja łączenia z użyciem kodu PIN. Wyświetl kod PIN aparatu, naciskając drążek ostrości (dźwignie ostrości) do góry i wpisz go na router bezprzewodowej sieci LAN.

#### 6 Naciśnij MENU/OK po zakończeniu ustawień.

#### 7 Po połączeniu, wybierz OTRZYMAJ **KOD PAROWANIA.**

Zostanie wyświetlony kod parowania.

#### 8 Zaloguj się do Frame.io z komputera lub innego urządzenia i wprowadź kod parowania wyświetlony na aparacie.

**9** Prześlij pliki do Frame.io (113).

**USTAW POŁACZENIE DOCELOWEGO KOMPUTERA** (DZIAŁANIE NA JED. PRZYC.) **NACIŚNIJ PRZYC 49 WPS** RUT Wi-Fi DO WŁ. LAMPY

#### **ES PROSTA KONFIGURACJA** @ AP001234567 REJESTRACJA ZAKOŃCZONA

**CIFUJIFILM-T100-1234** 

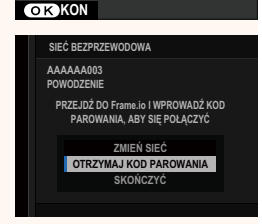

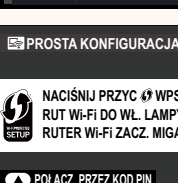

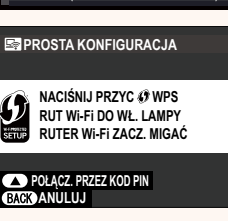

**ES USTAW. PUNKTU DOSTEPU** 

**PROSTA KONFIGURACJA** 

**RECZNA KONFIGURACJA** 

#### <span id="page-8-0"></span>Łączenie poprzez przewodową sieć LAN (Ethernet)

Połącz z Frame.io poprzez przewodową sieć LAN (Ethernet).

- 1 Połącz z przewodową siecią LAN, podłączając kabel Ethernet do złącza LAN przekaźnika plików.
- 7 Wybierz Frame.io Camera to Cloud > ŁACZYĆ.

3 Wybierz SIEĆ PRZ..

- 4 Dostosuj USTAWIENIA ADRESU IP.
	- · Wybierz AUTOMATYCZNE, aby użyć adresu IP przypisanego przez sieć.
	- · Wybierz RECZNE, aby recznie wybrać adres IP, zgodnie z opisem podanym w rozdziale "Łączenie z użyciem adresu IP"(11).
- 5 Po połaczeniu, wybierz OTRZYMAJ **KOD PAROWANIA**

Zostanie wyświetlony kod parowania.

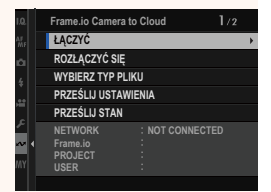

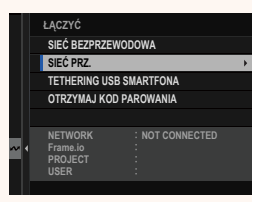

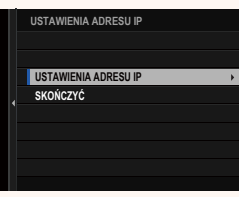

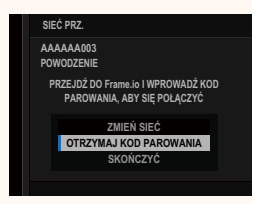

Zaloguj się do Frame.io z komputera lub innego urządzenia i wprowadź kod parowania wyświetlony na aparacie.

Prześlij pliki do Frame.io (113).

#### <span id="page-10-0"></span> **Łączenie poprzez powiązanie USB**

Łączenie z Frame.io poprzez połączenie sieciowe w swoim smartfonie.

**1** Podłącz smartfon do złącza USB przekaźnika plików za pomocą kabla USB.

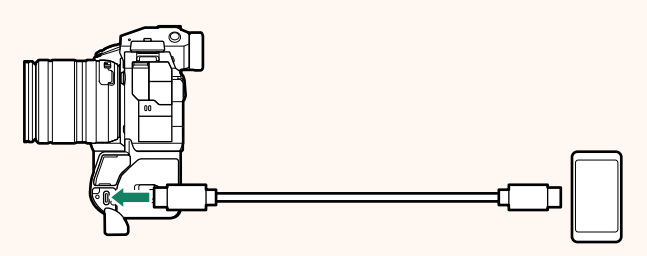

O • Do tego celu nie można użyć złącza USB aparatu.

- Wybierz kabel ze złączem USB typu C na jednym końcu, a na drugim końcu ze złączem dopasowanym do swojego smartfona (zazwyczaj USB typu C, USB Micro B lub Lightning).
- Nie można używać przejściówek ze złącza Lightning na złącze USB aparatu, ani kabli USB podłączanych do komputera (OTG).
- Przed podłączeniem aparatu sprawdź, czy akumulator w smartfonie jest całkowicie naładowany, ponieważ w przeciwnym razie smartfon podejmie próbę ładowania się z akumulatora w aparacie lub przekaźniku plików.

#### **2** Wybierz **Frame.io Camera to Cloud**<sup>&</sup>gt; **ŁĄCZYĆ**.

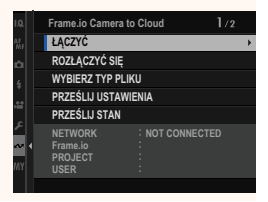

3 Wybierz TETHERING USB SMARTFONA.

4 Po połączeniu, wybierz OTRZYMAJ **KOD PAROWANIA.** 

Zostanie wyświetlony kod parowania.

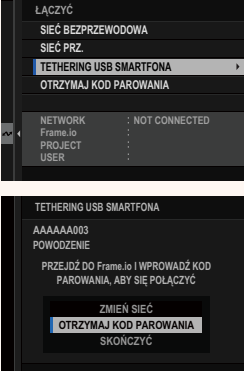

- 5 Zaloguj się do Frame.io z komputera lub innego urządzenia i wprowadź kod parowania wyświetlony na aparacie.
- 6 Prześlij pliki do Frame.io (El 13).

#### <span id="page-12-0"></span>Łączenie z użyciem adresu IP

Połącz z Frame.io, wykorzystując ręcznie utworzony profil ustawień sieci/USB, który zawiera adres IP i inne ustawienia sieciowe.

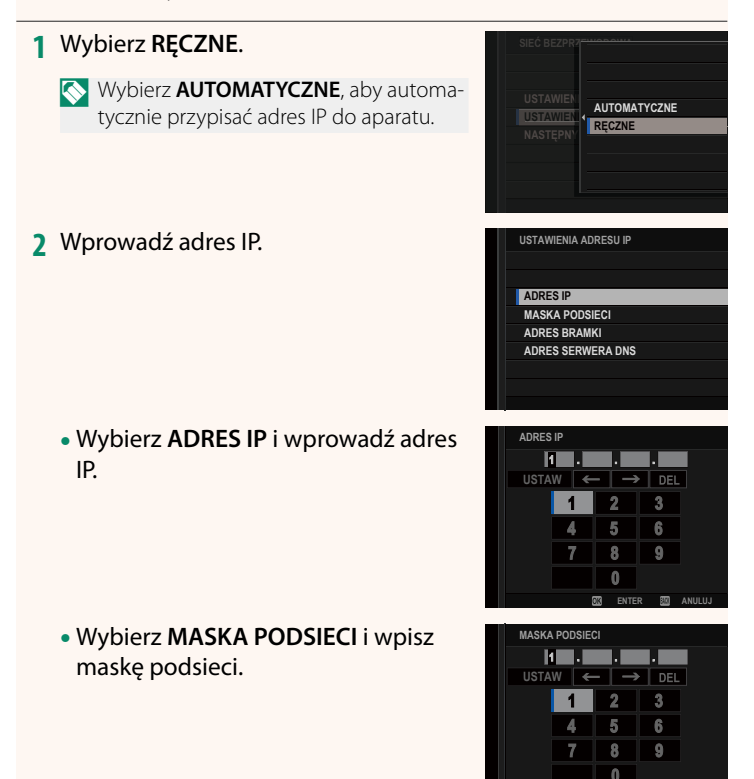

ENTER

• Wybierz **ADRES BRAMKI** i wprowadź adres bramki. **USTAW USTAW** 

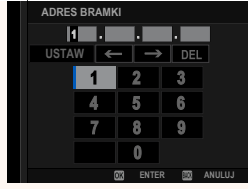

• Wybierz **ADRES SERWERA DNS** i wprowadź adres serwera DNS.

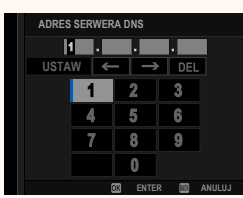

#### <mark>-</mark>Stan połączenia<mark>-</mark>

Stan połączenia z Frame.io jest wskazywany przez ikonę na wizjerze elektronicznym lub monitorze LCD.

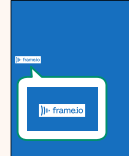

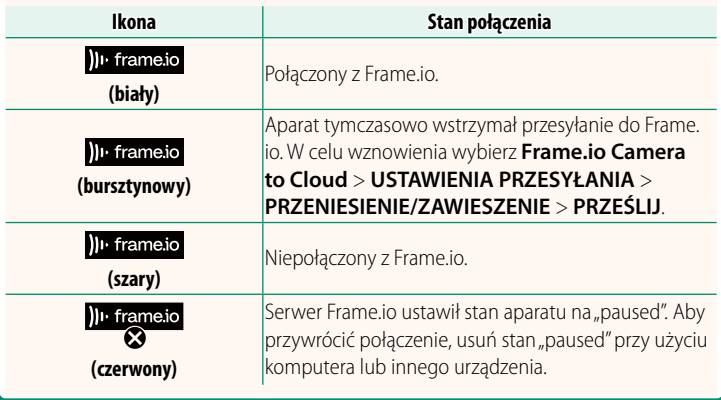

#### <span id="page-14-0"></span>Przesyłanie elementów do Frame.io

#### Przesyłanie wybranych elementów przy użyciu "Frame.io Camera to Cloud"

- 1 Wybierz Frame.io Camera to Cloud w menu ustawień sieci/ USB.
- 2 Wybierz PRZEŚLIJ USTAWIENIA > **WYRIERZ ORRAZ LTRAN**

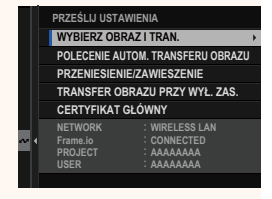

- Pole NETWORK wskazuje, w jaki sposób aparat jest połączony z siecią, a pole Frame.io wskazuje stan połączenia z Frame.io.
	- . Pola PROJECT i USER wskazują informacje dostarczane do Frame.io przy pomocy komputera lub innego urządzenia. Zwróć uwagę, że niektóre znaki mogą nie być wyświetlane prawidłowo, a w takim wypadku zostaną zastąpione znakami zapytania ("?").
	- 3 Oznacz elementy do przesłania. Wyróżnij zdjęcia i filmy i naciśnij MENU/OK, aby oznaczyć je do przesłania.
		- · Aby przełączyć na kartę pamięci w innym gnieździe lub wyświetlić tylko elementy spełniające wybrane kryteria, naciśnij DISP/BACK przed rozpoczęciem oznaczania.

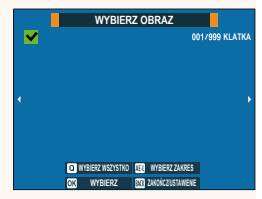

- · Aby wybrać wszystkie elementy, naciśnij przycisk Q.
- · Wybranie dowolnych dwóch elementów przyciskiem AEL powoduje również wybranie wszystkich elementów pomiędzy nimi.

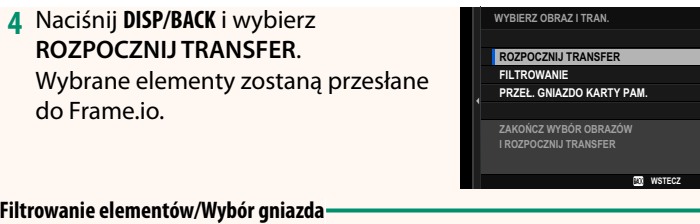

Aby przełączyć na kartę pamięci w innym gnieździe lub wyświetlić tylko elementy spełniające wybrane kryteria, naciśnij **DISP/BACK** w oknie dialogowym wyboru.

- Aby wyświetlić tylko elementy, które spełniają wybrane kryteria, wybierz **FILTROWANIE**.
- Aby przełączyć na kartę pamięci w innym gnieździe, wybierz **PRZEŁ. GNIAZDO KARTY PAM. 35=(á\*1,\$='2.\$57<3\$0**

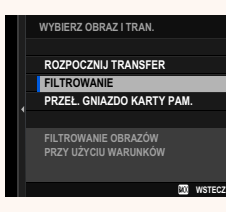

O Przełączanie gniazd lub zmiana kryteriów fi ltra powoduje usunięcie istniejącego oznaczenia do przesłania.

N • Żądania transferu obrazu (zadania przesyłania zdjęć) mogą zawierać maksymalnie 9999 elementów.

• Jeżeli **WŁ.** zostanie wybrane dla **Frame.io Camera to Cloud**<sup>&</sup>gt; **TRANSFER OBRAZU PRZY WYŁ. ZAS.**, przesyłanie będzie kontynuowane, nawet gdy aparat jest wyłączony.

## **Przesyłanie zdjęć i filmów zaraz po ich zarejestrowaniu**

Zdjęcia i filmy wykonane przy WŁ. wybranym dla Frame.io **Camera to Cloud** > **PRZEŚLIJ USTAWIENIA** > **POLECENIE AUTOM. TRANSFERU OBRAZU** w menu ustawień sieci/USB są automatycznie oznaczone do przesłania.

**Wybieranie zdjęć i filmów do przesłania podczas odtwarzania** Jeżeli wybrano ))<sup>1</sup> Frame.io ZLECENIE PRZELEWU dla **Z USTAWIENIA PRZYCISKÓW/POKRĘTŁA > D USTAWIENIE PRZYCISKU ISO**, można oznaczyć pliki do przesłania lub zmienić je, korzystając z przycisku **ISO** w trakcie odtwarzania.

#### <span id="page-17-0"></span>**Frame.io Camera to Cloud Wer. 2.00**

Dostosuj ustawienia do użytku z Frame.io.

# **ŁĄCZYĆ**

Połącz z Frame.io.

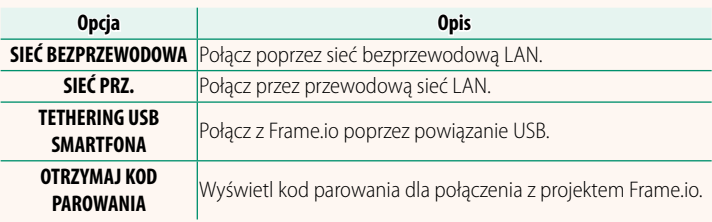

N Kod parowania można wyświetlić tylko wtedy, gdy aparat jest połączony z Frame.io.

# **ROZŁĄCZYĆ SIĘ**

Zakończ połączenie z projektem Frame.io i zakończ połączenie sieciowe.

## **WYBIERZ TYP PLIKU**

Wybierz typy plików przesyłanych do Frame.io. Każdy typ pliku można wybrać lub odznaczyć oddzielnie.

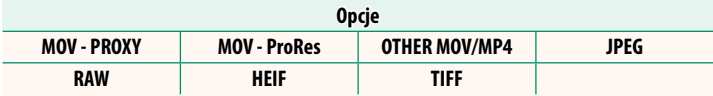

# **PRZEŚLIJ USTAWIENIA**

Dostosuj ustawienia przesyłania do Frame.io.

#### **WYBIERZ OBRAZ I TRAN.**

Zaznacz zdjęcie do przesłania.

#### **POLECENIE AUTOM. TRANSFERU OBRAZU**

Wybierz WŁ., aby automatycznie oznaczać zdjęcia i filmy do przesłania zaraz po ich zrobieniu.

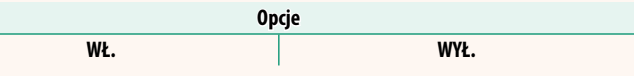

#### **PRZENIESIENIE/ZAWIESZENIE**

Wstrzymaj lub wznów przesyłanie do Frame.io.

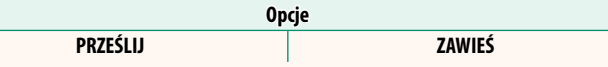

#### **TRANSFER OBRAZU PRZY WYŁ. ZAS.**

Jeśli wybrano **WŁ.**, przesyłanie plików do Frame.io będzie kontynuowane, gdy aparat będzie wyłączony.

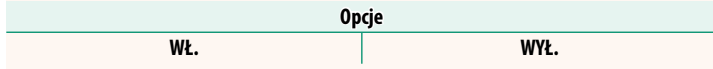

#### **CERTYFIKAT GŁÓWNY**

Skopiuj certyfikat główny do aparatu do użycia z Frame.io.

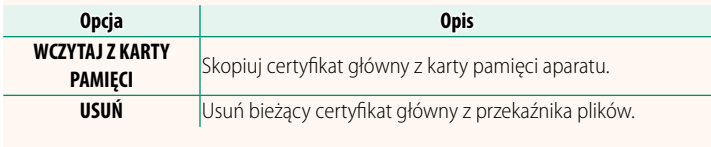

N Frame.io i **OPCJONALNE USTAWIENIA FTP** > **CERTYFIKAT GŁÓWNY** używają tego samego certyfikatu głównego. Zmiana jednego powoduje zmianę drugiego.

# **PRZEŚLIJ STAN**

Wyświetl stan przesyłania do Frame.io.

## **KOLEJKA TRANSFERU**

Przeglądaj listę plików oczekujących na przesłanie.

# **ZRESETUJ ZLECENIE PRZELEWU**

Usuń oznaczenie do przesłania ze wszystkich plików wybranych do przesłania do Frame.io.

# <span id="page-20-0"></span>**INFORMACJE** Wer. 2.00

# Wyświetlanie ustawień związanych z siecią.

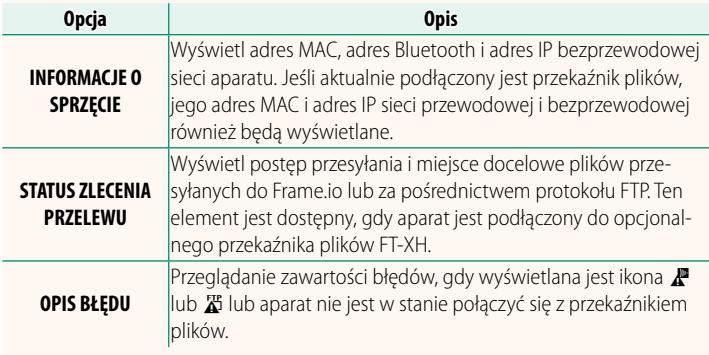

<span id="page-21-0"></span>Jeśli ikona  $\mathbb{F}$  lub  $\mathbb{Z}$  pojawi się na wyświetlaczu lub jeśli aparat i przekaźnik plików nie mogą się połączyć, wybierz **INFORMACJE** > **OPIS BŁĘDU** w menu ustawień sieci/USB, aby wyświetlić błąd, a następnie wykonać odpowiednie działanie.

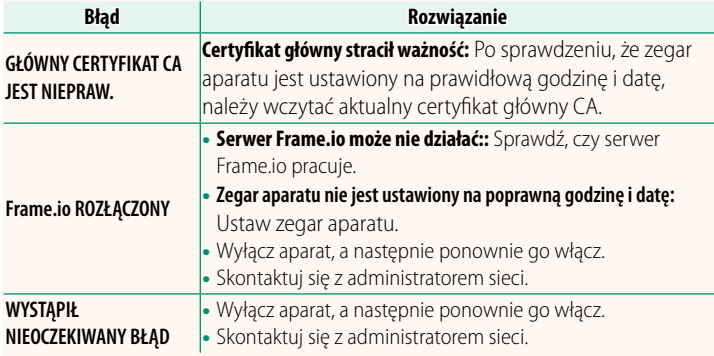

## <span id="page-22-0"></span>**USTAW. Bluetooth/SMARTFONA** Wer. 1.20

Dostosuj ustawienia związane z Bluetooth oraz różne ustawienia związane ze smartfonem.

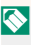

N Dopilnuj, aby na smartfonie lub tablecie pracowała najnowsza wersja aplikacji na smartfony.

## **REJESTRACJA PAROWANIA**

Sparuj aparat ze smartfonem lub tabletem, na którym została zainstalowana aplikacja na smartfony.

# **WYBIERZ CEL PAROWANIA**

Wybierz połączenie z listy urządzeń, z którymi aparat został sparowany, za pomocą **REJESTRACJA PAROWANIA**. Wybierz **BRAK POŁĄCZENIA**, aby zakończyć bez nawiązywania połączenia.

# **USUŃ REJESTRACJĘ PAROWANIA**

Usuń istniejące informacje o parowaniu dla smartfona lub tabletu.

N Wybrane urządzenie zostanie usunięte z listy parowania.

# **LISTA URZĄDZEŃ Bluetooth**

Wyświetl listę urządzeń, z którymi aparat jest sparowany (innych niż smartfon) lub zakończ parowanie z wybranymi urządzeniami.

## **Bluetooth WŁ./WYŁ.**

Jeśli wybrane jest **WŁ.**, aparat automatycznie połączy się ze sparowanymi smartfonami lub tabletami, na których pracuje aplikacja na smartfony.

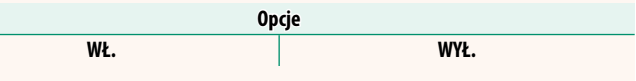

# **POLECENIE AUTOM. TRANSFERU OBRAZU**

Wybierz **WŁ.**, aby przesyłać zdjęcia automatycznie zaraz po ich zrobieniu.

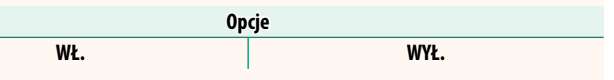

# **SYNCH. LOKALIZACJI SMARTFONA**

Wybierz **WŁ.**, aby włączyć ciągłe pobieranie informacji o lokalizacji ze sparowanych smartfonów lub tabletów.

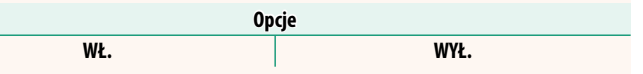

O Informacje o lokalizacji zostaną pobrane tylko wtedy, gdy aplikacja na smartfony pracuje. Pobieranie zostanie przerwane w przypadku zakończenia parowania. Ikona informacji o lokalizacji aparatu zostanie wyświetlona na czerwono, jeśli informacje o lokalizacji nie zostaną zaktualizowane przez ponad 30 minut.

# **NAZWA**

Wybierz nazwę (NAZWA) do identyfikacji aparatu w sieci bezprzewodowej (do aparatu standardowo przypisywana jest unikalna nazwa).

# **TRANSFER OBRAZU PODCZAS WYŁĄCZANIA**

Jeśli wybrane jest **WŁ.**, aparat będzie dalej przesyłać zdjęcia do sparowanych smartfonów lub tabletów, nawet gdy będzie wyłączony.

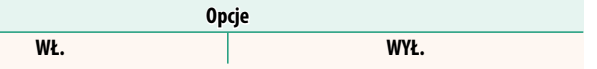

# **ZMIEŃ ROZ. OBR. DLA SMARTF.**

Wybierz **WŁ.** (zalecane), aby włączyć kompresję, co zmniejszy rozmiar plików do przesłania.

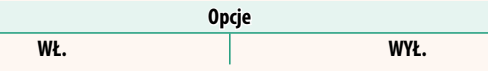

- N Nie ma to wpływu na zdjęcia zapisane na karcie pamięci aparatu.
	- Kompresja jest stosowana wyłącznie do zdjęć zrobionych w rozmiarach L i M.

## **USTAWIENIA CZĘST. KOM. BEZPRZ.**

Wybierz pasmo do połączeń z bezprzewodową siecią LAN.

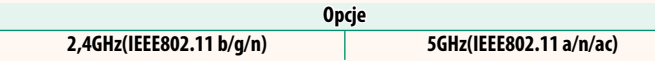

- $\bigcirc$  W niektórych krajach i regionach użytkowanie pewnych kanałów pasma 5 GHz na wolnym powietrzu jest zabronione. Przed wybraniem opcji 5 GHz sprawdź, czy korzystanie z pasma 5,2 GHz (W52) jest dozwolone.
	- Dostępne opcje różnią się w zależności od kraju lub regionu zakupu.

# **WYBIERZ TYP PLIKU**

Wybierz format lub formaty używane do przesyłania. Zdjęcia można przesyłać w formacie **JPEG** i/lub **HEIF**.

# **FUJIFILM**

## **FUJIFILM Corporation**

7-3, AKASAKA 9-CHOME, MINATO-KU, TOKYO 107-0052, JAPAN

https://fujifilm-x.com

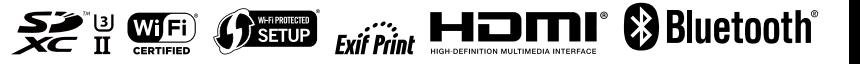